# **Making Your Own Greeting Cards Directions for PowerPoint**

#### **Making Blank Card to use as template**

Open PPT Choose blank presentation Design, slide size, custom slide size Choose the size of the paper you will be printing on, NOT the card size Choose landscape orientation for side fold cards Choose maximize content if asked Save this card with a name you will remember as your basic card Card blank 7x10 Add line down middle (don't forget to remove it when printing card) Insert, shapes, line - draw line Put text box on back with your information Insert, text box Center, change font, font size, font color SAVE again as Card blank 7x10

#### **Making Your Card – Front & Back**

Open blank template Insert, Picture Size and place in middle of right side Right click on picture to format

Insert text box to add text below Format font, size, center, etc.

SAVE card with new name Start with Card **Making Your Card – Inside** Insert new slide, blank

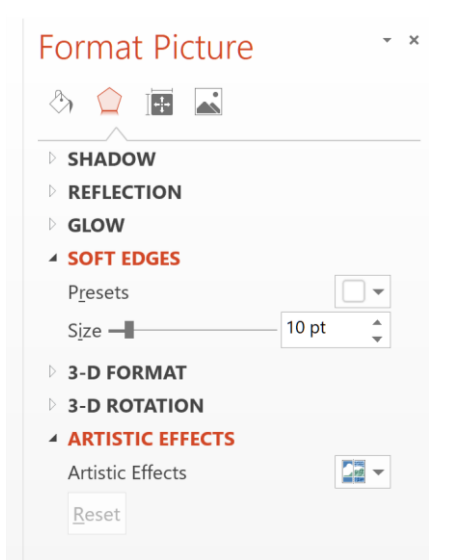

*This can be tricky when printing so you can also start a whole new card using the template file.*

Draw a line down the middle Insert text box on right side Type text or copy from internet or other document Center it, change font size, type, color, etc.

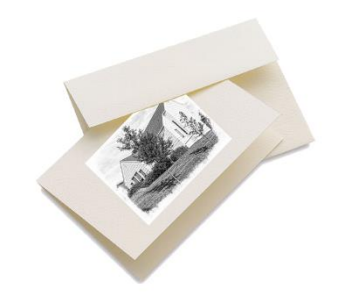

© Becky Diamond 2019

### **MAKING CARDS IN WORD**

File, New, Blank Document Page Layout, Size, More paper sizes Type in width and height of entire card unfolded Landscape for side fold Add line down middle (don't forget to remove it when printing card) Insert, shapes, line - draw line Put text box on back with your information Insert, text box, draw text box Center, change font, font size, font color SAVE again as Card blank 7x10

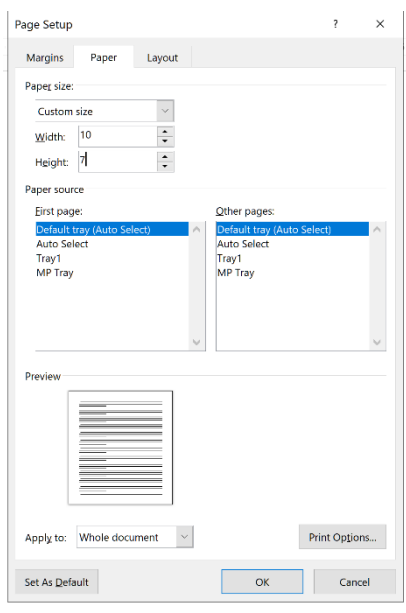

# **Making Your Card – Front & Back**

Open blank template

Insert, Picture

Right click on picture to format. Click on wrap icon. Choose thru

Size and place in middle of right side.

Insert text box to add text below (see above)

Format font, size, center, etc.

**SAVE** card with new name

### **Making Your Card – Inside**

Create a second page by holding down Ctrl + hit enter key *This can be tricky when printing so you can also start a whole new card using the template file.*

Draw a line down the middle Insert text box on right side (see above)

Type text or copy from internet or other document

Center it, change font size, type, color, etc.

# **PRINTING CARDS (SLIDES)**

*Don't forget to delete middle line* Word is not as flexible when choosing paper size File, Print Check printer Settings for 1 Card Print all slides After first side is printed put paper back in again. Settings for several copies Settings, custom range Slides: 1

If you realize something needs to be changed click on left pointing arrow in upper left to go back to document

#### **PRINTERS**

Printers with paper that goes into the back are best because it is hard for heavy cardstock paper to flip.

Printed side of the paper is towards front Paper side with groove (or valley) is front of card Fold away from the valley

Printers that load paper from tray Determine if paper is loaded front side up or down

Some printers have both choices

**ALWAYS TEST CARD ON PLAIN PAPER FIRST** until you get the hang of your printer

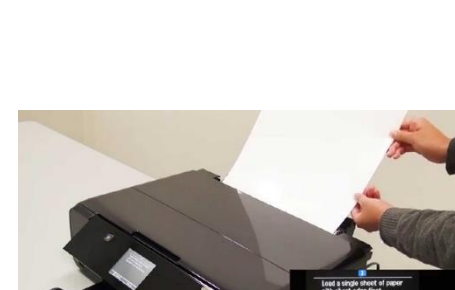

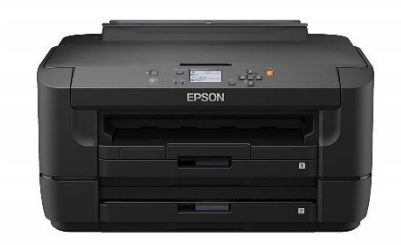

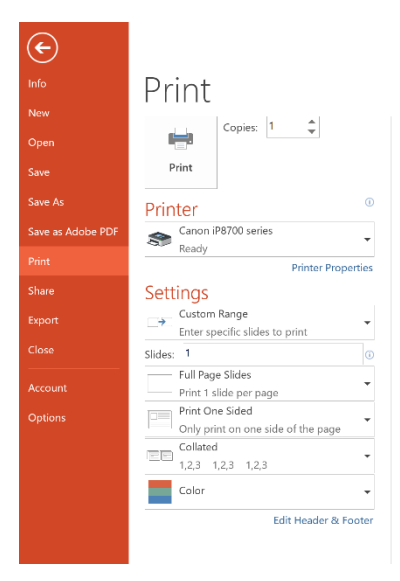